#### eFundi Tutorial: Test & Quizzes

# What are the Grading and Feedback options for an assessment

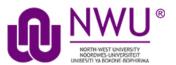

**Grading and Feedback** includes options such as whether to send grades to the Gradebook, the score that is recorded if a student has multiple submissions, and the types of feedback you make available to students. For more information on additional assessment settings, see <a href="How do I view and modify the settings of an assessment?">How do I view and modify the settings of an assessment?</a>

Step 1: Edit the settings

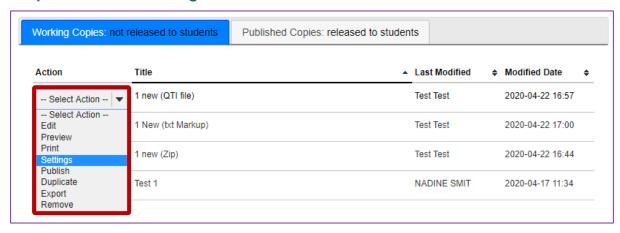

From the *Tests & Quizzes* tool home screen, choose the **Settings** option in the drop-down menu for the quiz you would like to publish. Be sure that you are in the **Working Copies** tab; otherwise, you won't see your unpublished items.

**Note:** You can review and edit settings on a published assessment by going to the **Published Copies** tab and selecting **Settings** in the drop-down menu for the assessment. It is not recommended to modify the settings of an assessment while testing is in progress, as it may cause loss of student submission data.

Step 2: In the assessment Settings page, click Grading and Feedback

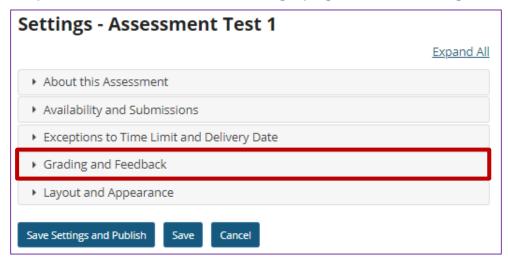

Step 3: The Grading and Feedback section will expand to show the following options

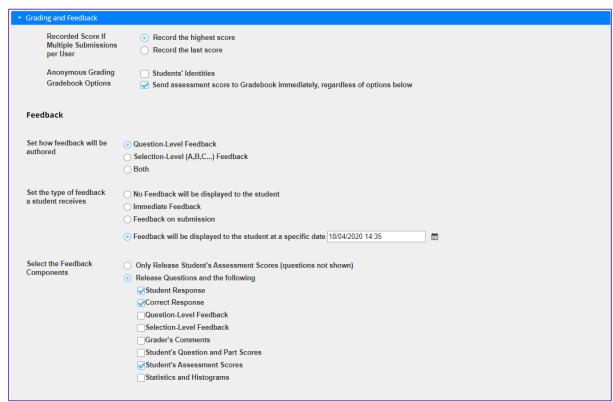

Step 4: Recorded score for multiple submissions

Recorded Score options include either the **highest score** or the **last score** of all a student's submissions. The default setting is to record the **highest score**. If you allow multiple attempts, select the type of score that you want to be recorded for that assessment.

**Note:** If you choose the option to Allow Retake for a student, and the assessment only allows 1 submission, the submission you'll see will depend on the Recorded Score setting. If your assessment includes manually graded questions, and you already graded it before allowing the student to retake it, the highest score will most likely be the first submission. You might need to change an assessment setting (either the Recorded Score or number of submissions allowed) after all the students have completed the assessment to view the retake results.

# **Step 5: Anonymous grading (Optional)**

| Anonymous Grading Gradebook Options  Students' Identities  Gradebook Options  Send assessment score to Gradebook immediately, regardless of options below |
|----------------------------------------------------------------------------------------------------|
|----------------------------------------------------------------------------------------------------|

The default setting here is that students' identities can be seen by graders.

However, if you want to show the submissions with submission IDs only, check the box next to **Anonymous Grading**.

**Note:** The Anonymous grading setting differs from the option to release the survey to Anonymous Users. You CAN change the Anonymous grading setting in the Grading and Feedback section after grading to see the students' names, but you CANNOT change the Assessment Released to Anonymous Users setting.

# Step 6: Gradebook options

| Anonymous Grading<br>Gradebook Options | <ul> <li>☐ Students' Identities</li> <li>☑ Send assessment score to Gradebook immediately, regardless of options below</li> </ul> |
|----------------------------------------|----------------------------------------------------------------------------------------------------|
|----------------------------------------|----------------------------------------------------------------------------------------------------|

If you want to send grades to the Gradebook, select the check box next to **Send** assessment score to Gradebook immediately, regardless of options below.

**Note:** If you send grades to the Gradebook, scores will be sent immediately upon submission of the assessment. If you have any questions that are not automatically scored (e.g. short answer/essay, file upload), grades may appear to be artificially low until you enter scores for these questions. You can also wait until after all questions have been graded, then change the setting for this assessment in the Published Copies tab to send grades to the Gradebook.

# Step 7: Feedback authoring

| Set how feedback will be authored | Question-Level Feedback            |
|-----------------------------------|------------------------------------|
|                                   | O Selection-Level (A,B,C) Feedback |
|                                   | OBoth                              |

For *Feedback Authoring*, the default option is **Question-Level Feedback**. This allows the instructor to provide feedback for correct and/or incorrect answers for each question. You may also choose to display **Selection-Level Feedback** (i.e. feedback per answer choice), or **Both**.

**Note:** You must select either **Selection-Level Feedback** or **Both** before authoring or editing a question to be able to enter selection-level feedback on the question editing page.

### Feedback Authoring: Question-Level Feedback options editing view

| Correct/Incorrect Answe  | er Feedback                                 |
|--------------------------|---------------------------------------------|
| Correct Answer (optiona  | al)                                         |
|                          | Show Rich-Text Editor (and character count) |
|                          |                                             |
|                          |                                             |
|                          |                                             |
|                          |                                             |
|                          |                                             |
|                          |                                             |
|                          | .a.                                         |
| Incorrect Answer (option | nal)                                        |
|                          | Show Rich-Text Editor (and character count) |
|                          |                                             |
|                          |                                             |
|                          |                                             |
|                          |                                             |
|                          |                                             |
|                          |                                             |
|                          | .ii                                         |

If you have chosen either **Question-Level Feedback** or **Both**, you'll be able to type in *Correct Answer* or *Incorrect Answer Feedback* when authoring or editing the assessment. *Correct Answer Feedback* displays if the student selects the correct answer to the question. *Incorrect Answer Feedback* displays if the student selects an incorrect answer option.

#### Feedback Authoring: Selection-Level Feedback options editing view

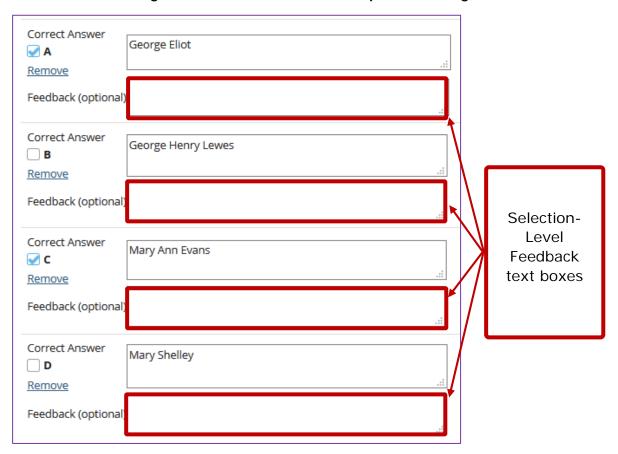

If you have chosen either **Selection-Level Feedback** or **Both**, you'll be able to type in a *Feedback* text box for each answer option when authoring or editing a question.

# Step 8: Feedback delivery type

| Set the type of feedback a student receives | No Feedback will be displayed to the student     Immediate Feedback     Feedback on submission |   |
|---------------------------------------------|------------------------------------------------------------------------------------------------|---|
|                                             | Feedback will be displayed to the student at a specific date                                   | m |

Feedback Delivery controls if and when students are able see their submission results.

- No Feedback (the default setting) does not display any feedback to the student.
- Immediate feedback is recommended for self-tests only, as it will display the answers immediately PRIOR to the student submitting the assessment.
- **Feedback on submission** displays feedback to students as soon as they submit the assessment.
- Feedback on a specific date releases assessment feedback upon the date and time specified.

**Tip:** If you are concerned about students sharing their exam results with one another, you should choose either **No Feedback** or **Feedback on a specific date** in the feedback type area above. Selecting a feedback date after the closing date for the assessment will prevent students from sharing feedback with other students who have not yet taken the test.

# Step 9: Advanced feedback options

| Select the<br>Feedback<br>Components | <ul> <li>Only Release Student's Assessment Scores (questions not shown)</li> <li>Release Questions and the following         <ul> <li>Student Response</li> <li>Correct Response</li> <li>Question-Level Feedback</li> <li>Selection-Level Feedback</li> <li>Grader's Comments</li> <li>Student's Question and Part Scores</li> <li>Student's Assessment Scores</li> <li>Statistics and Histograms</li> </ul> </li> </ul> |
|--------------------------------------|----------------------------------------------------------------------------------------------------|
|--------------------------------------|----------------------------------------------------------------------------------------------------|

You can also decide how much feedback you want to release to students.

- You can choose to **Only Release Student's Assessment Scores** so that they only see their grade on the assessment, not individual questions.
- Or, you can choose to Release Questions and the following and then select the items that you want students to see from the list below it. Check the box next to any items you want students to see.

#### Notes:

- 1. If you select to give feedback and **Release Questions and the following**, but do NOT check any of the boxes for the types of feedback to release, students won't see any feedback.
- 2. You can change the feedback settings after an assessment has been completed by going to **Published Copies** tab in Tests & Quizzes and selecting **Settings** from the drop-down menu for that assessment.